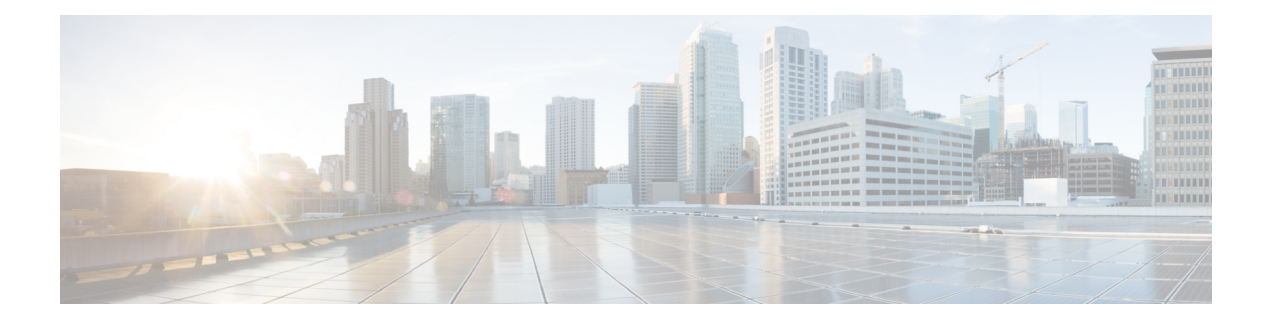

# **Calling Features**

- [Softkey](#page-0-0) Feature Map, on page 1
- [Answer,](#page-3-0) on page 4
- Call [Back,](#page-4-0) on page 5
- Call [Forward,](#page-4-1) on page 5
- Call [Park,](#page-5-0) on page 6
- Call [Pickup,](#page-6-0) on page 7
- [cBarge,](#page-7-0) on page 8
- [Conference,](#page-8-0) on page 9
- [Divert,](#page-9-0) on page 10
- Do Not [Disturb,](#page-9-1) on page 10
- Enhanced Room [Coverage,](#page-10-0) on page 11
- Cisco [Extension](#page-12-0) Mobility, on page 13
- [Hold,](#page-13-0) on page 14
- Hold [Reversion,](#page-14-0) on page 15
- Meet Me [Conference,](#page-15-0) on page 16
- Mobile [Connect,](#page-16-0) on page 17
- [Monitoring](#page-17-0) and Recording, on page 18
- [Multiple](#page-17-1) Calls per Line, on page 18
- [Mute,](#page-19-0) on page 20
- [On-Hook](#page-20-0) Dialing, on page 21
- Plus [Dialing,](#page-20-1) on page 21
- [Privacy,](#page-21-0) on page 22
- Quality [Reporting](#page-21-1) Tool, on page 22
- [Redial,](#page-22-0) on page 23
- [Shared](#page-22-1) Lines, on page 23
- [Transfer,](#page-22-2) on page 23
- Cisco [WebDialer,](#page-23-0) on page 24
- Sign In to the Cisco Unified [Communications](#page-24-0) Self Care Portal, on page 25

# <span id="page-0-0"></span>**Softkey Feature Map**

Depending upon how your system administrator sets up your phone, not all features may be available to you, some features may be accessed from a different softkey, or additional softkey features are available.

The following table provides a guide to some of the softkey features that are commonly available for various call states. Also shown is the function of the Call button for the matching state.

#### **Table 1: Feature Map**

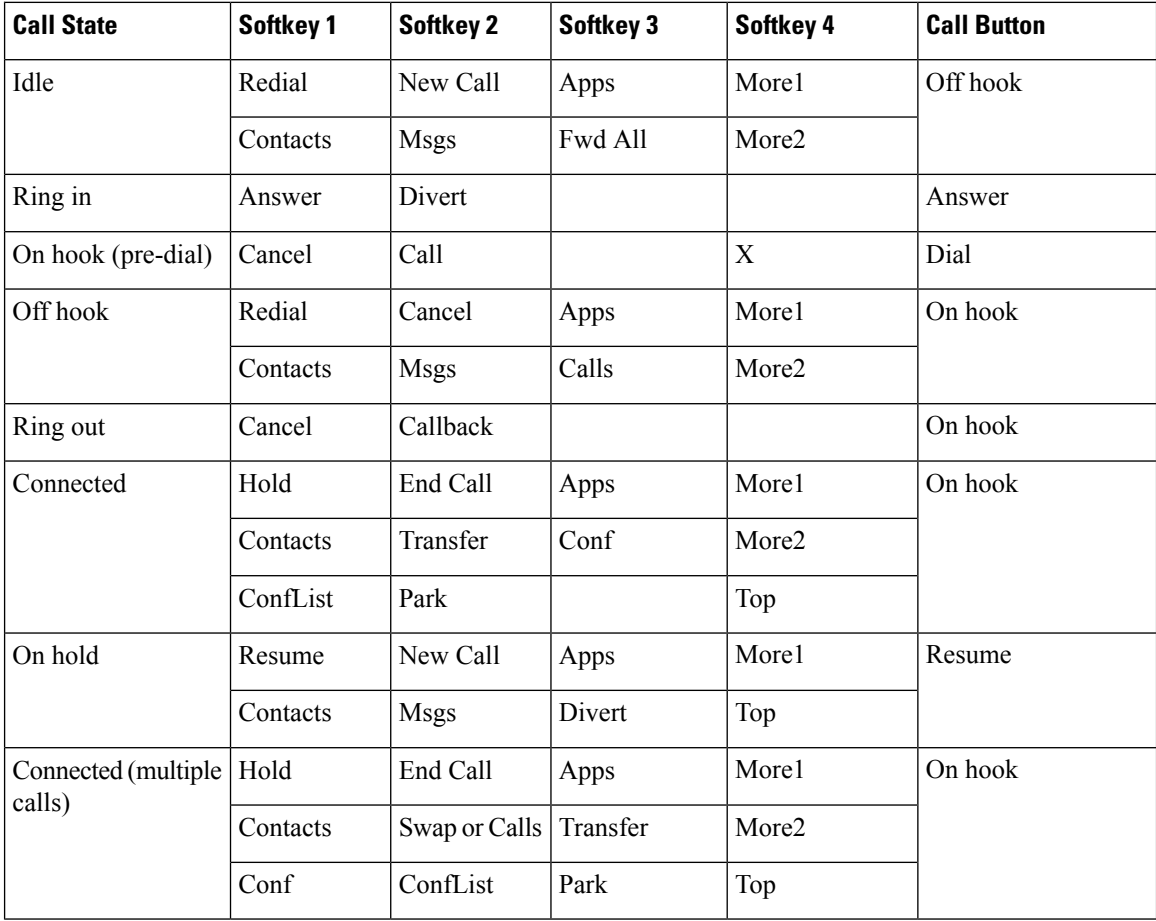

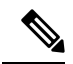

**Note** The ConfList softkey displays only if you are in a conference.

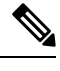

**Note** The Calls softkey displays when more than two calls are connected. Pressing Calls loads a call list.

### **Survivable Remote Site Telephony Overview**

If communication between the conference station and the Cisco Unified Communications Manager is interrupted, you receive an alert message on your phone. If you are on an active call, the call remains established, and you enter a failover situation. The Survivable Remote Site Telephony (SRST) feature handles this failover. While in failover, not all the features of conference station are available. The following table describes typical features and feature availability. For more information about feature availability during failover, contact your system administrator.

When the conference station loses connectivity, it may display a message similar to this: SRST. Some features unavailable.

| <b>Feature</b>                                | <b>Supported</b> | <b>Notes</b>                                                                                                    |
|-----------------------------------------------|------------------|----------------------------------------------------------------------------------------------------|
| New Call                                      | Yes              |                                                                                                    |
| End Call                                      | Yes              |                                                                                                    |
| Redial                                        | Yes              |                                                                                                    |
| Answer                                        | Yes              |                                                                                                    |
| Hold                                          | Yes              |                                                                                                    |
| Resume                                        | Yes              |                                                                                                    |
| Call Forward                                  | No               | This also applies to other forwarding features such as<br>Call Forward All, Call Forward Busy, and Call<br>Forward No Answer.<br>If you press CFwdAll, the phone does not ring for all<br>incoming calls. |
| Conference                                    |                  |                                                                                                    |
|                                               | Yes              |                                                                                                    |
| Conference to Active Calls (Join)             | N <sub>0</sub>   | The Active Calls softkey is not displayed.                                                                                                    |
| Conference List                               | No               |                                                                                                    |
| Transfer                                      | Yes              | Consult only.                                                                                                    |
| Transfer to Active Calls (Direct<br>Transfer) | No               |                                                                                                    |
| Auto Answer                                   | Yes              |                                                                                                    |
| Call Waiting                                  | Yes              |                                                                                                    |
| Caller ID                                     | Yes              |                                                                                                    |
| Audible Message Waiting Indicator             | Yes              |                                                                                                    |
| <b>Unified Session Presentation</b>           | Yes              | Conference is the only feature supported.                                                                                                    |
| Voicemail                                     | Yes              | Your voicemail will not be synchronized with other<br>users in the Cisco Unified Communications Manager<br>cluster.                                                                                       |
| To Voicemail (Divert)                         | N <sub>0</sub>   | The Divert softkey is not displayed.                                                                                                    |

**Table 2: Feature Support During Failover**

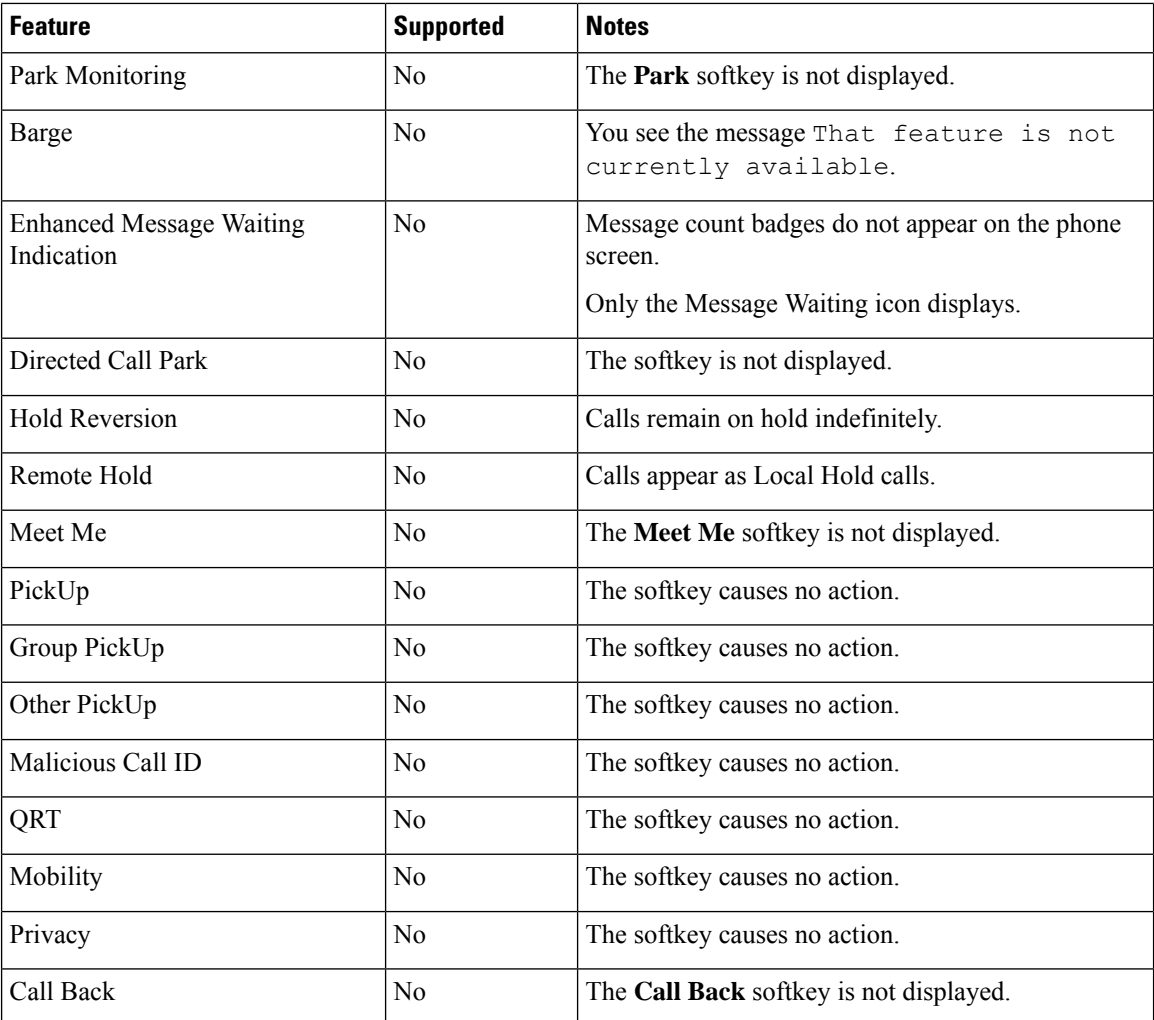

## <span id="page-3-0"></span>**Answer**

Answer allows you to answer the oldest call that is available on the conference station, including Hold Reversion and Park Reversion calls that are in an alerting state. Incoming calls always have priority over Held or Park Reversion calls.

When you get a call, you see a notification on the conference station screen. The call notification remains visible for a preset amount of time. If there are multiple, simultaneous incoming calls, an incoming call list window is displayed, and you can select which call to answer.

To answer a call, press Answer or press the Call key.

If an incoming call has been call forwarded from another phone or conference station, you may see additional information to identify that the call has been forwarded. Your system administrator controls the amount of additional information displayed. Additional information can identify the person who forwarded the call to you and the caller information.

When you receive a call, the phone number that displays on the screen contains the string of digits that you can dial to contact the caller. The digit string can contain the following digits, if required:

- Code to obtain an outside line (for example, if you have to dial 9)
- Long-distance code
- Area code
- City code
- Telephone number

The conference station saves the complete digit string in the call history and you can save the number in your Personal Address Book.

# <span id="page-4-0"></span>**Call Back**

Call Back allows you to receive an audio and a visual notification on your conference station when a busy or unavailable party becomes available.

For more information, contact your system administrator.

## **Set Up Call Back Notification**

#### **Procedure**

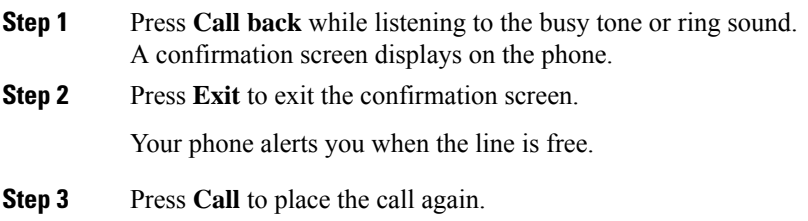

## <span id="page-4-1"></span>**Call Forward**

Call Forward allows you to forward incoming calls from the conference station to another number.

There are two types of call forwarding features that the system administrator can set up for the conference station:

- Unconditional call forwarding (Call Forward All): Applies to all calls that you receive.
- Conditional call forwarding (Call Forward No Answer, Call Forward Busy, Call Forward No Coverage): Applies to certain calls that you receive.

If configured, you can set up Call Forward All from the conference station. Call Forward All can also be accessed remotely from your Cisco Unified Communications Manager Self Care Portal. Conditional call forwarding rules can only be accessed from Cisco Unified Communications Manager Self Care Portal.

When forwarding calls from your conference station:

- Enter the call forward target number exactly as you would dial it from the conference station.For example, enter an access code or the area code, if necessary.
- Call forwarding is line specific. If a call reaches you on a line where call forwarding is not enabled, the call rings as usual.
- For more details about the following configurable call forward options, contact yoursystem administrator:
	- Allow calls placed from the call forward target number to the conference station to ring through, rather than be forwarded.
	- Prevent you from creating a call forward loop or exceeding the maximum number of links in a call forwarding chain.

### **Forward Calls**

### **Procedure**

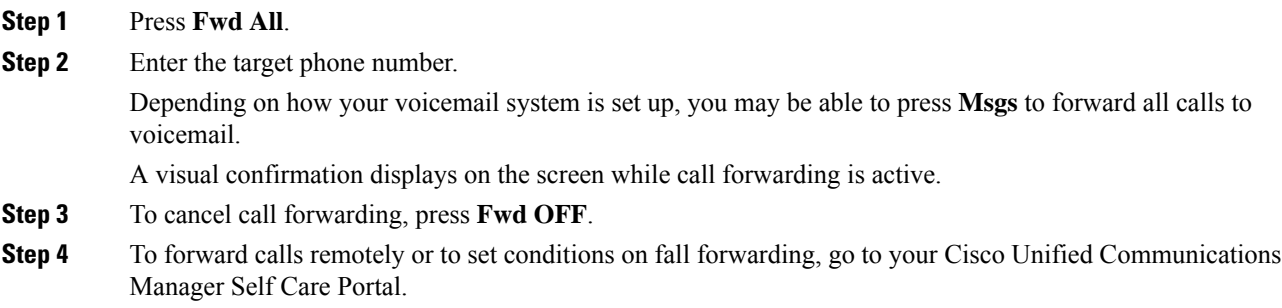

# <span id="page-5-0"></span>**Call Park**

Call Park allows you to use the conference station to park (temporarily store) a call. The parked call can be retrieved from another phone in the Cisco Unified Communications Manager system, such as a phone at a coworker's desk or in a conference room.

You retrieve a parked call by entering the parking number for the call into another phone in the Cisco Unified Communications Manager system.

Your system administrator sets up the parking number for the conference station.

### **Park Call**

#### **Procedure**

**Step 1** During a call, press the **Park**.

The conference station screen displays the call park number where the system stored your call.

- **Step 2** Note the call park number displayed on the screen. This number is used to retrieve the call. You have a limited time to retrieve a parked call before it reverts to ringing at the original number.
- **Step 3** From any other Cisco Unified IP Phone or conference station in your network, enter the call park number to retrieve the call.

# <span id="page-6-0"></span>**Call Pickup**

Call Pickup allows you to answer a call that is ringing on a coworker's phone by redirecting the call to your phone.

You might use Call Pickup if you share call-handling tasks with coworkers.

The ways to pick up a call are:

• Pickup: Allows you to answer a call that is ringing on another phone within your call pickup group.

If multiple calls are available for pick up, the conference station picks up the oldest call first.

- Group Pickup: Allows you to answer a call on a phone that is outside your call pickup group by:
	- Using a group pickup number that is provided by your system administrator.
	- Dialing the number of the ringing phone.
- Other Pickup: Allows you to answer a call that is ringing on another phone within in your call pickup group or in an associated call pickup group.

Your system administrator assigns you to a call pickup group and sets the call pickup softkeys.

### **Answer Call Using Pickup**

### **Procedure**

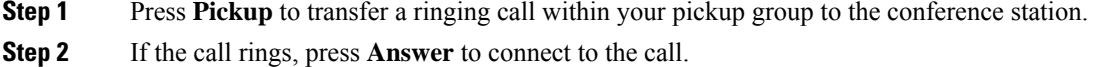

### **Answer Call Using Group Pickup and Group Pickup Number**

#### **Procedure**

**Step 1** Press **Group Pickup** to answer a call on a phone outside your pickup group.

**Step 2** Enter the group pickup number.

**Step 3** If the call rings, press **Answer** to connect to the call.

## **Answer Call Using Group Pickup and Phone Number**

### **Procedure**

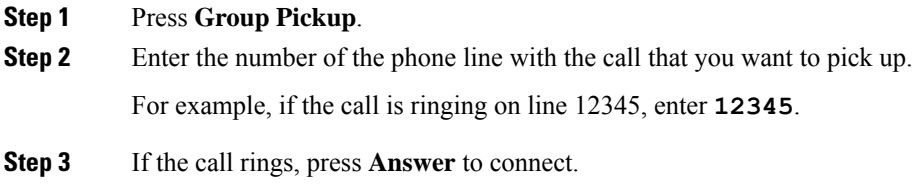

## **Answer Call Using Other Pickup**

#### **Procedure**

**Step 1** Press **OPickup** to transfer a call in your pickup group or in an associated group to the conference station. **Step 2** If the call rings, press **Answer** to connect.

# <span id="page-7-0"></span>**cBarge**

The cBarge feature allows you to add yourself to a call on a shared line and create a standard (ad hoc) conference.

### **Join Conference on Shared Line**

#### **Procedure**

### Press **cBarge**.

You may need to press **More** first.

# <span id="page-8-0"></span>**Conference**

Conference allows you to talk simultaneously with multiple parties.

When you are talking on a call, use Conference to dial another party and add them to the call.

Before completing a conference procedure, you can press Cancel to cancel the procedure.

As the conference host, you can remove individual participants from the conference. You can also view a list of participants.

The conference ends when all the participants hang up.

### **Add Third Party to Conference**

#### **Before you begin**

Before you can add a party to the conference, you must be on an active call and not on hold.

### **Procedure**

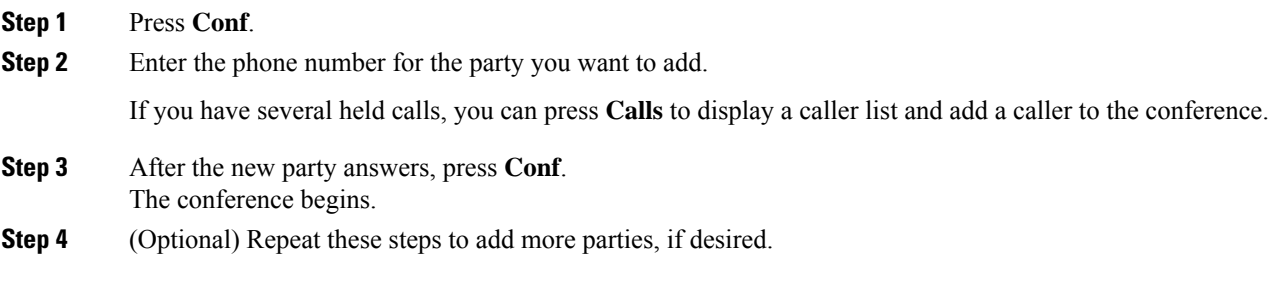

### **View Conference Participants**

### **Procedure**

While in a conference, press **ConfList** to view a list of the last 16 participants who have joined the conference.

The maximum number of participants that can be displayed is 16. If there are more than 16 participants, only the most recent 16 participants to join display.

### **Remove Conference Participants**

### **Procedure**

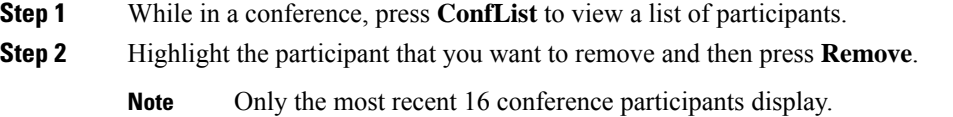

# <span id="page-9-0"></span>**Divert**

Divert allows you to send an active or ringing call to your voicemail system or to a predetermined phone number. Your system administrator configures this feature and sets the receiving phone number.

### **Divert Call**

#### **Procedure**

Press **Divert** to send an active call, an incoming call, or a held call to either your voicemail system or to a predetermined phone number set up by your system administrator.

# <span id="page-9-1"></span>**Do Not Disturb**

Do Not Disturb (DND) allows you to turn off notification of incoming calls. The ringer, as well as audible and visual notifications, can be turned off.

Depending on how your administrator has configured this feature, incoming calls are either immediately rejected, or the caller information displays on screen.

The system administrator configures the DND softkey, but you can change your DND options from Cisco Unified Communications Manager Self Care Portal.

DND interacts with other types of calls:

- If both DND and Call Forward All are enabled, calls are forwarded without any visual or audible confirmation.
- DND does not affect priority calls.

### **Turn DND On and Off**

### **Procedure**

**Step 1** Press **DND** to turn on DND. Visual confirmation displays briefly. **Step 2** Press **DND** again to turn off DND. Visual confirmation displays briefly.

# <span id="page-10-0"></span>**Enhanced Room Coverage**

Optional microphone extension kits provide enhanced room coverage that can be further expanded by linking two units together in Linked Mode. This feature allows you to use the conference station in a larger room, or to enhance the audio and voice experience for larger groups of in-person attendees.

The Cisco Unified IP Conference Phone 8831 supports wired and wireless microphones. The Cisco Unified IP Conference Phone 8831NR supports only wired microphones.

When two conference station base units are linked together to expand the audio coverage area, one conference station acts as the primary device and the other sound base is the dependant or secondary device. In Linked Mode, the primary base station supports one or two wireless microphones, or itsupports one wired microphone. The secondary unit supports only one wired microphone; a wireless microphone cannot be connected to a secondary Sound Base. You cannot mix microphone types on the devices. Consult the following tables for allowable configurations.

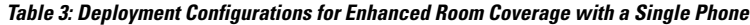

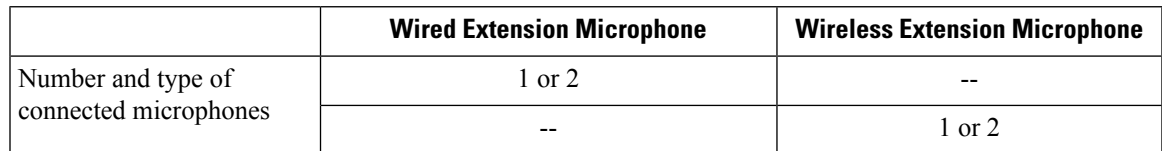

**Table 4: Deployment Configurations for Enhanced Room Coverage in Linked Mode**

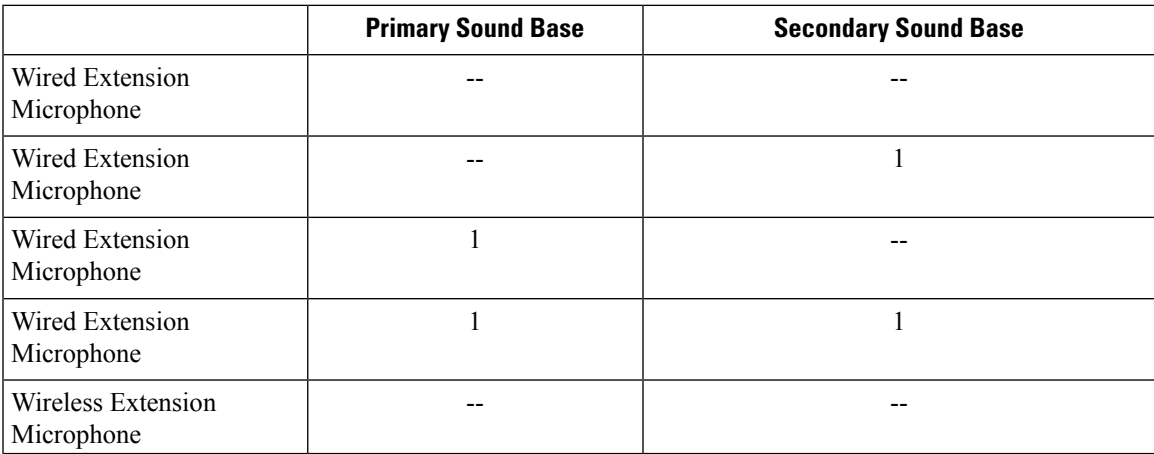

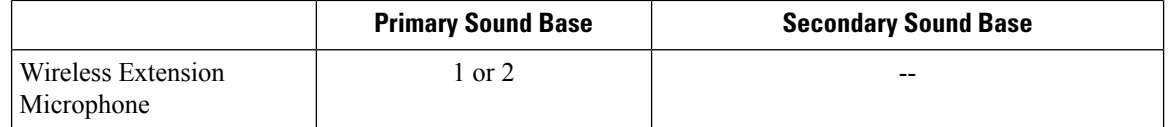

Voice, dial tone, ringer, and base LED features synchronize between the two devices in Linked Mode.

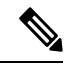

**Note** Use a daisy cable to connect two sound base units in Linked Mode.

#### **Related Topics**

[Linked](CS38_BK_U841D454_00_userguide-8831_chapter3.pdf#nameddest=unique_32) Mode

### <span id="page-11-0"></span>**Pair Wireless Microphone**

### **Before you begin**

The microphone must be in the off state before you can pair it to the conference station. A microphone is off if the microphone's LED is off. To turn off the wireless microphone, hold down the microphone button until the microphone LED turns solid red, then release.

### **Procedure**

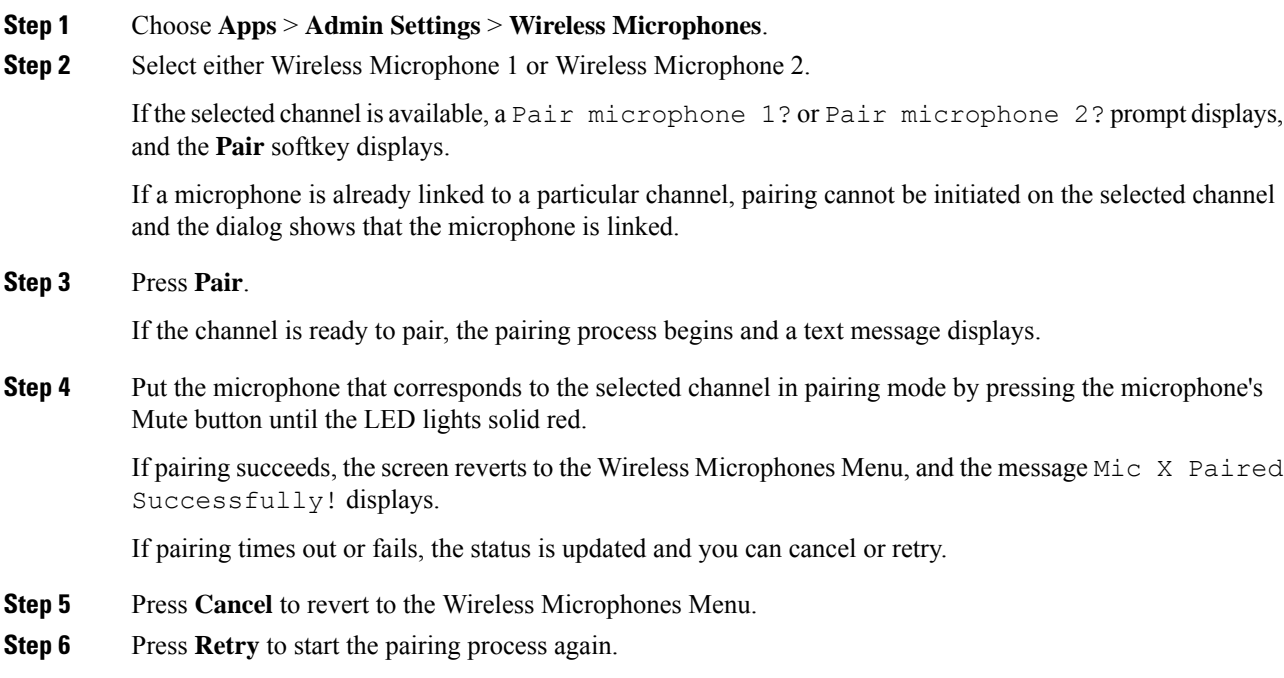

### **Related Topics**

Unpair Wireless [Microphone,](#page-12-1) on page 13

### <span id="page-12-1"></span>**Unpair Wireless Microphone**

If you need to connect a wired microphone to the conference station, any wireless microphones must be unpaired first. You can also use this procedure to unpair a microphone that is no longer in use.

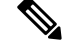

This option is not available if the microphone is connected. To enable the unpair command, place the wireless microphone in its charger or turn it off. **Note**

### **Procedure**

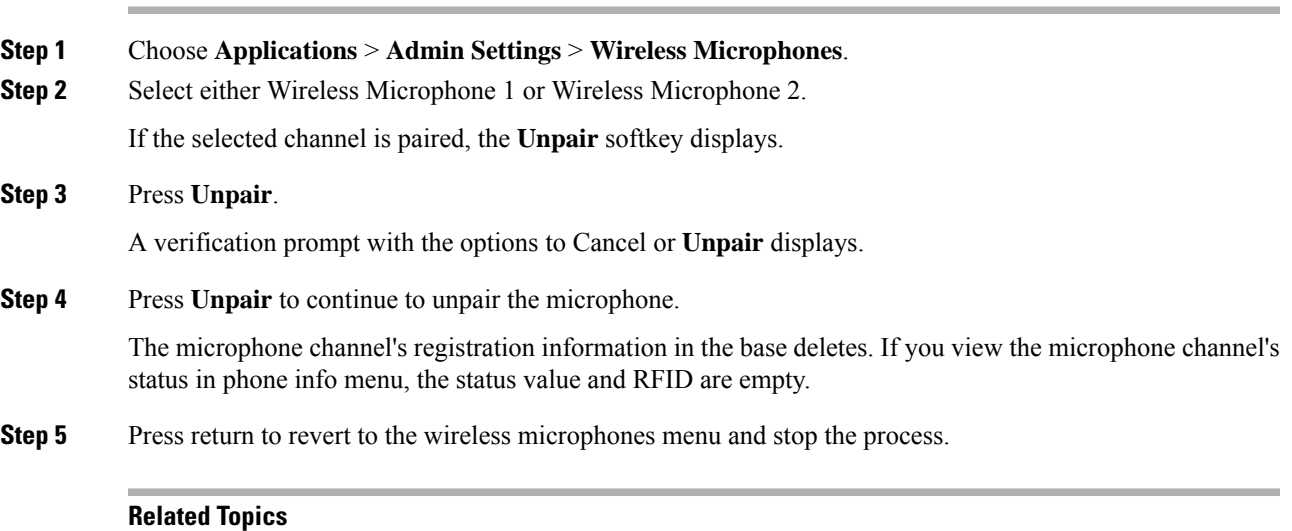

Pair Wireless [Microphone](#page-11-0), on page 12

# <span id="page-12-0"></span>**Cisco Extension Mobility**

Cisco Extension Mobility allows you to temporarily configure a Cisco Unified IP Phone or Conference Station to use as your own. After you log in to Extension Mobility, the new device adopts your user profile, features, established services, and web-based settings. Your system administrator must configure Extension Mobility for you.

The Cisco Extension Mobility ChangePIN feature allows you to change your PIN from your Cisco Unified IP Phone.

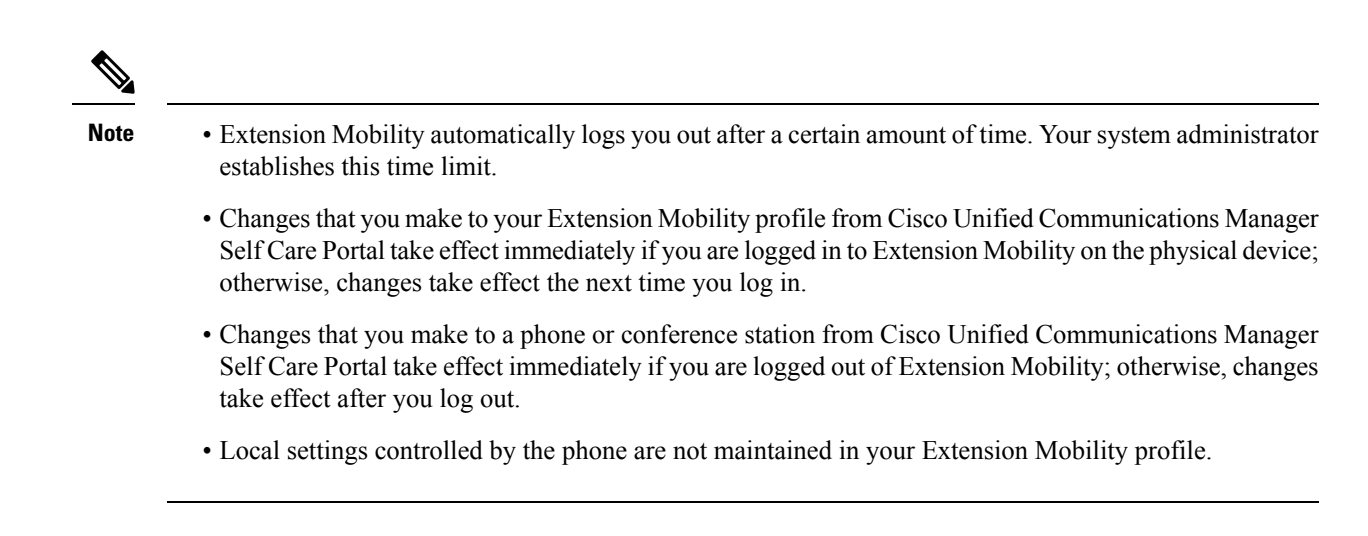

### **Enable Extension Mobility**

#### **Procedure**

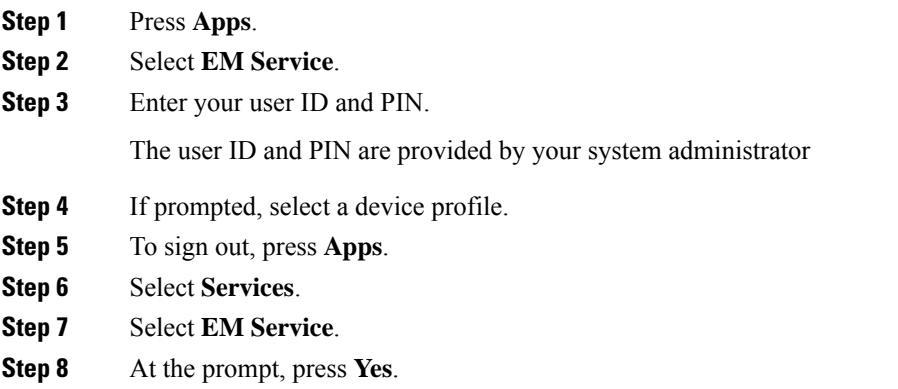

# <span id="page-13-0"></span>**Hold**

Hold allows you to put an active call into a held state. Your phone allows one active call at a time; other calls are put on hold.

## **Hold Active Call**

### **Procedure**

**Step 1** To put an active call on hold, press **Hold**.

The Hold icon  $\blacksquare$  displays as a status icon.

**Step 2** If there is only one call on hold and you are not on an active call, press **Resume**.

**Step 3** If you are already on an active call, press **Swap**.

The holding call becomes active, and the active call is placed on hold.

## **Switch Between Active and Multiple Holding Calls**

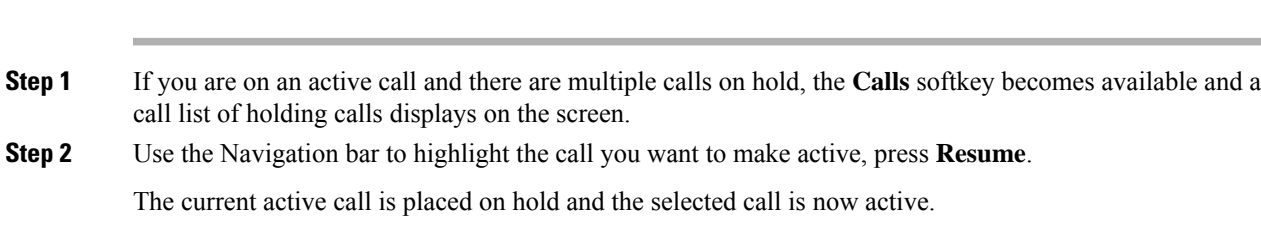

## **Hold Active Call and Answer New Incoming Call**

#### **Procedure**

**Procedure**

To place an active call on hold and answer an incoming call, press**Answer**.

# <span id="page-14-0"></span>**Hold Reversion**

Hold Reversion provides a notification that a call is left on hold. Hold reversion notifications are similar to new call notifications.

Depending on the configuration of the conference station, you may see one or more of the following:

- An animated icon that appears as an incoming call for two seconds and then as a hold icon for two more seconds.
- A single ring that repeats at regular intervals.
- The Call button on the DCU flashes green.
- The LEDs on the sound base flash green.

### **Respond to Hold Reversion Notification**

#### **Procedure**

Press **Answer**

# <span id="page-15-0"></span>**Meet Me Conference**

If enabled by your system administrator, you can call a predetermined number at a scheduled time to host or join a Meet Me conference.

The Meet Me conference begins when the host connects. Participants who call the conference before the host has joined hear a busy tone and must dial again.

**Note**

The conference ends when all participants hang up; the conference does not automatically end when the host disconnects.

### **Host Meet Me Conference**

#### **Procedure**

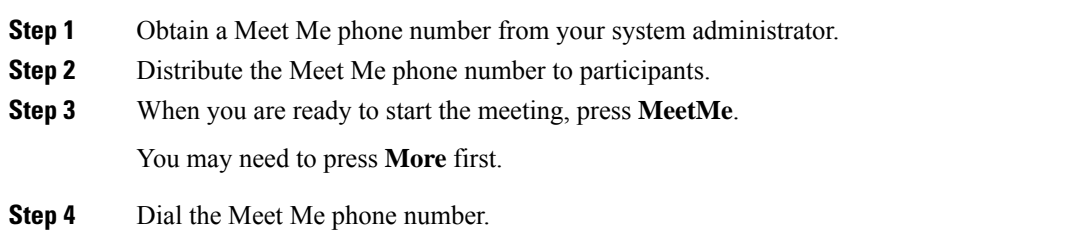

## **Join Meet Me Conference**

**Procedure**

**Step 1** Dial the Meet Me phone number provided by the conference host. **Step 2** If you hear a busy tone, the host has not yet joined the conference. In this case, disconnect and try your call again.

## <span id="page-16-0"></span>**Mobile Connect**

Mobile Connect allows you to use your mobile phone to handle calls associated with the conference station phone number.

To set up Mobile Connect, use the Cisco Unified Communications Manager Self Care Portal to set up remote destinations and create access lists to allow or block calls from specific phone numbers from being passed to the remote destinations.

When you enable Mobile Connect:

- The conference station and remote destinations receive calls simultaneously.
- When you answer the call on the conference station, the remote destinations stop ringing, disconnect, and display a missed call message.
- When you answer the call on one remote destination, the other remote destinations and the conference station stop ringing, disconnect, and a missed call message displays on the other remote destinations.

### **Enable Mobile Connect**

#### **Procedure**

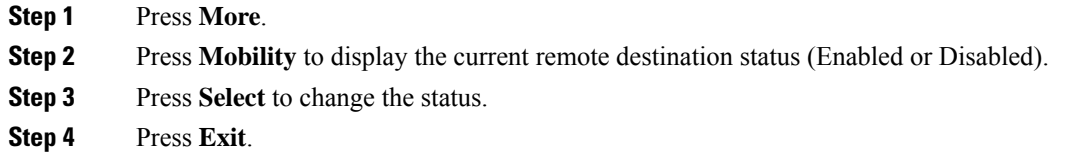

### **Switch IP Phone Call to Mobile Phone**

#### **Procedure**

- **Step 1** Press **More**.
- **Step 2** Press **Mobility**.
- **Step 3** Select **To mobile**.
- **Step 4** Answer the in-progress call on your mobile phone.

You cannot use the conference station for any other calls while this call is still in progress.

The Call button LED lights solid red, and the calling party number displays on the phone.

### **Switch Mobile Call to IP Phone**

### **Procedure**

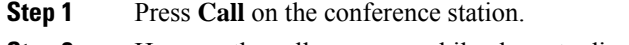

- **Step 2** Hang up the call on your mobile phone to disconnect the mobile phone, but not the call.
- **Step 3** Press **Resume** on the conference station within 5 to 10 seconds and start talking on the conference station.

# <span id="page-17-0"></span>**Monitoring and Recording**

The Monitoring and Recording feature allows you to monitor and record calls. Your system administrator enables this feature, which can be set up for automatic recording of all calls or recording of calls on an individual call basis.

You can start or stop a recording by pressing the Record softkey on your phone.

Users might receive audible alerts during call monitoring and recording. By default, the person who monitors and records the call does not receive an audible alert.

Secure monitoring and recording is also available.For details on this aspect of the feature, contact your system administrator.

# <span id="page-17-1"></span>**Multiple Calls per Line**

The conference station has a single line and supports a maximum of six calls. Unless you are in a conference, only one call can be connected at any time; other calls are automatically placed on hold.

### **Multiple Incoming Calls**

If there is a second incoming call on the line, while the first call rings, a navigable incoming call list window displays on the screen. The call list window updates automatically if there are additional incoming calls, or if an incoming call is cancelled.

### **Call Ended on Line with Multiple Calls**

If there are multiple calls on the line when a call completes, the next call in the call list gains focus.

### **Outbound Call Maximum**

The conference station supports a maximum of 6 outbound calls.

## **Answer Second Call on Same Line**

### **Procedure**

To answer a second call on your conference station line, press **Answer**.

Any active call is placed on hold, and the second call is answered.

### **Switch Between Calls on Same Line**

### **Procedure**

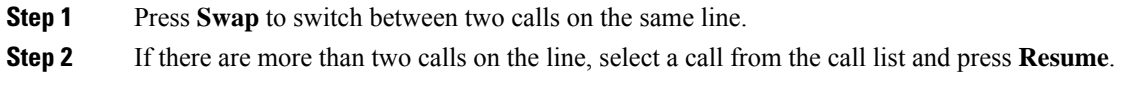

## **Create Conference with Two Calls on Same Line**

#### **Procedure**

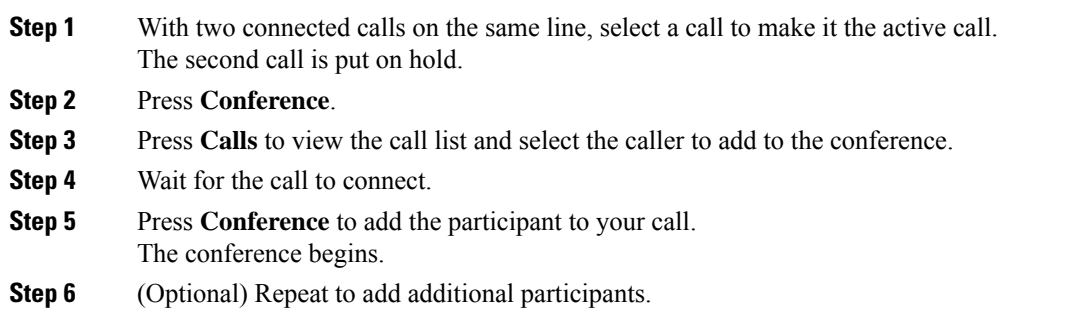

## **Transfer Two Calls on Same Line**

### **Before you begin**

You must be on an active call to transfer calls.

### **Procedure**

**Step 1** Press **Transfer**.

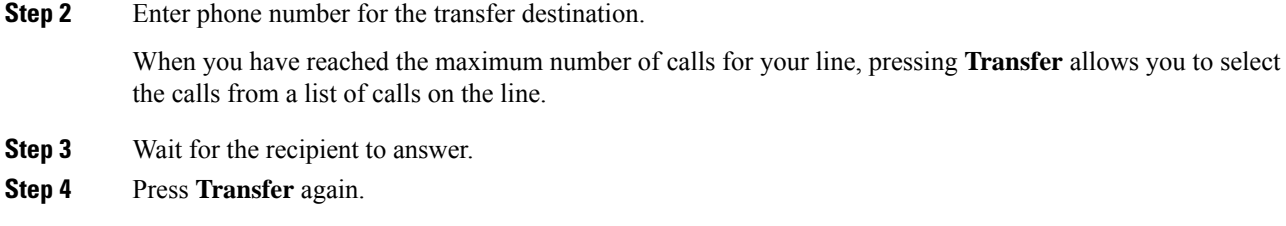

## **Shared Line**

If the conference station is registered on a shared line you can handle multiple calls in the following ways:

- If there are two or more remote calls on the shared line, the caller ID field on the conference station indicates the number of remote calls on the line, and the state of the call. Press Calls to display the call list window.
- If at least one call on the shared line is on hold, the Call button LED flashes red. Press Resume to make the call active, or use the Navigation bar to choose a call to resume from the call list. For example, if a remote call on the shared line is placed on hold the Call button on your conference station will flash red.

# <span id="page-19-0"></span>**Mute**

Mute allows you to block audio input for the conference station, so that you can hear other parties on the call but they cannot hear you.

The conference station can be muted in two ways:

- Press the Mute button on the Sound Base.
- Press the Mute button on the DCU.

If connected, the optional extension microphones can also be used to mute the conference station. In Linked Mode, the Mute button on the secondary sound base behaves the same as the Mute button on the primary unit.

LED indicators on both the sound base and the DCU indicate the mute status of the conference station:

- Solid, red base LEDs and red base Mute button: muted.
- Solid, red DCU Mute button: muted.

### **Mute IP Phone Sound Base**

### **Procedure**

**Step 1** Press **Mute** to turn Mute on. The **Mute** button is backlit by a solid, red light, and the sound base LEDs light red. **Step 2** Press **Mute** again to turn Mute off.

### **Mute IP Phone DCU**

#### **Procedure**

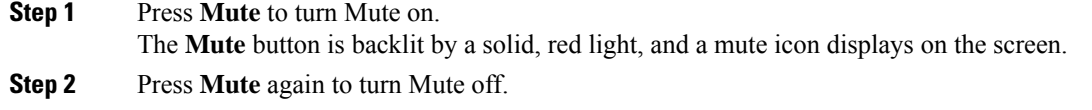

# <span id="page-20-0"></span>**On-Hook Dialing**

On-hook dialing allows you to enter a phone number before getting a dial tone and then press the Call button to complete the call.

## **Dial Number On-Hook**

### **Procedure**

**Step 1** Enter a phone number.

**Step 2** Press **Dial**.

# <span id="page-20-1"></span>**Plus Dialing**

Plus Dialing allows you to press and hold the star (\*) key for at least 1 second to insert a plus (+) sign as the first digit in a phone number when dialing an international number.

A phone number with the + sign in it can be selected and dialed without the need to add digits for international calls.

### **Dial International Number**

#### **Before you begin**

Before dialing an international call or using Plus Dialing, enter any local access code, such as 8 or 9 if applicable.

#### **Procedure**

**Step 1** Press and hold star (\*) for at least 1 second.

The plus (+) sign displays as the first digit in the phone number.

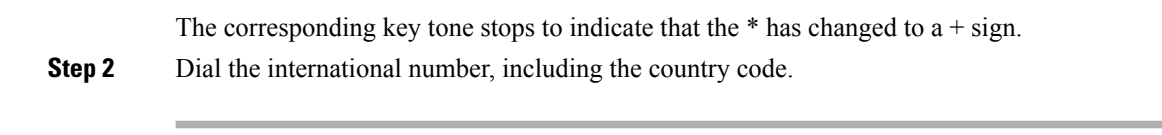

# <span id="page-21-0"></span>**Privacy**

If configured, the Privacy feature allows you to prevent others who share your line from seeing information about your calls. Your system administrator configures this feature.

If the phone that shares your line has Privacy enabled, you can make and receive calls using the shared line as usual.

### **Enable Privacy on Shared Line**

#### **Before you begin**

Before you can use this feature, it must enabled by your system administration.

#### **Procedure**

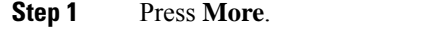

**Step 2** Use the Navigation bar and Select button to scroll to the **Private** softkey.

- Press **Private** to enable this feature.
- Press **Private** to disable this feature if it is currently enabled.

# <span id="page-21-1"></span>**Quality Reporting Tool**

Your system administrator may temporarily configure the conference station with the Quality Reporting Tool (QRT) to troubleshoot performance problems. Invoking the QRT reports a problem with the current call to the system administrator.

### **Report IP Phone Problems**

#### **Procedure**

**Step 1** Press **More**. **Step 2** Use the Navigation bar and Select button to locate and select **QRT**.

The information is sent to your system administrator.

## <span id="page-22-0"></span>**Redial**

Redial allows you to call the most recently dialed phone number.

### **Redial Number**

### **Procedure**

To redial the last number you called, press **Redial**.

## <span id="page-22-1"></span>**Shared Lines**

Shared lines allow you to use one phone number for multiple devices.

A shared line is useful if you have multiple devices and want one phone number, share call-handling tasks with coworkers, or handle calls on behalf of a manager. The other devices that share your line are referred to as remote devices, and a call that is being handled by a device that shares your line is referred to as a remote call.

When a call comes in on the shared line, the conference station rings and your coworker's device rings. Either you or your coworker can answer the call, place the call on hold, or transfer the call.

The Call button on the DCU has an LED that indicates the call state. For example:

- Remote in use: solid red LED.
- Remote hold: pulsing red LED

Your call history shows the status for all calls on the shared line. For example, if a call rings on a shared line and you answer the call, your coworkers who share the line see that the call was answered remotely. Your call history identifies calls that were Placed, Received, or Missed.

# <span id="page-22-2"></span>**Transfer**

Transfer allows you to redirect a connected call from the conference station to another number.

Before completing a transfer procedure, you can press **Cancel** to cancel the procedure.

### **Transfer Call to Another Number**

### **Before you begin**

The call must be active to be transferred.

### **Procedure**

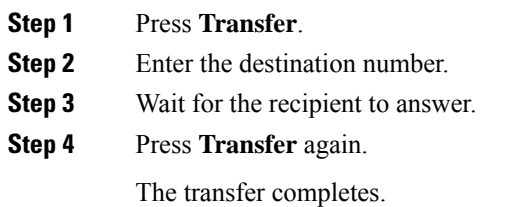

# <span id="page-23-0"></span>**Cisco WebDialer**

Cisco WebDialer allows you to click-to-dial contacts from the Cisco Unified Communications Manager Directory. Your system administrator sets up this feature for you.

## **Use WebDialer with Another Online Corporate Directory**

#### **Procedure**

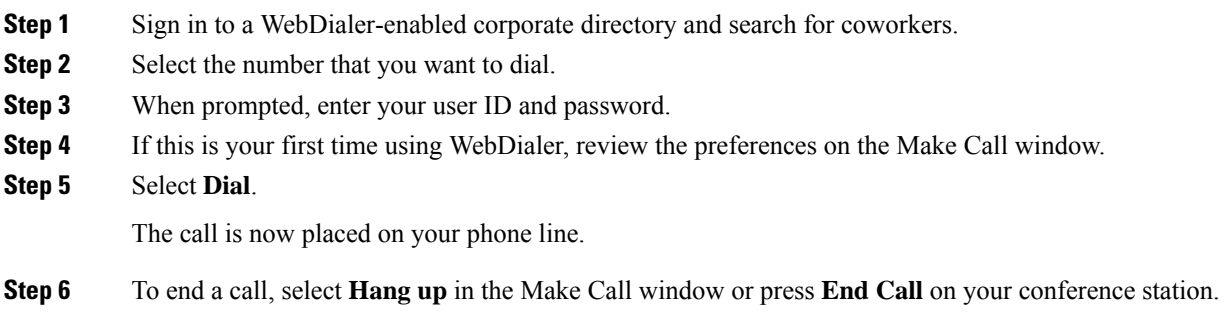

## **Change WebDialer Preferences**

### **Procedure**

![](_page_23_Picture_501.jpeg)

• Use preferred device: Identifies the Cisco Unified IP Phone (calling device) and directory number (calling line) that you use to place WebDialer calls.

If you have one phone with a single line, the appropriate phone and line are automatically selected.

**Step 4** If the phone and line do not select automatically, choose a phone or line.

If you have more than one phone of the same type, the list identifies the phone by device type and MAC address. To display the MAC address on your phone, select **Apps** > **Phone Information**.

- **Step 5** If you have an Extension Mobility profile, select **Extension Mobility** from the Calling Device drop-down menu in the Make Call window.
- **Step 6** Ensure that you do not select **Do not display call information** or **Disable Auto Close**.
	- Do not display call confirmation: If selected, the WebDialer Make Call window does not display the next time WebDialer is used. Calls will automatically dial after you select a contact from the Cisco directory.
	- Disable Auto Close: If selected, the call window does not close automatically after 15 seconds.

# <span id="page-24-0"></span>**Sign In to the Cisco Unified Communications Self Care Portal**

Your phone is a network device that can share information with other network devices in your company, including your personal computer. You can use your computer to sign in to the Cisco Unified Communications Self Care Portal, where you can control features, settings, and services for your phone. For example, you can manage your phone display language, set up services, add entries to your personal address book, and set up speed-dial codes.

Before you can access any of your options, such as speed dial or personal address book, you must sign in. When you finish using the portal, sign out.

![](_page_24_Picture_13.jpeg)

**Note**

Some features may not be available for your phone, and thus you can't set the features up in the Self Care Portal.

Sometimes, you can access the Cisco Unified Communications Self Care Portal without signing in.

For assistance in using the portal, see the *Cisco Unified Communications Self Care Portal User Guide* at [http://www.cisco.com/en/US/products/sw/voicesw/ps556/products\\_user\\_guide\\_list.html.](http://www.cisco.com/en/US/products/sw/voicesw/ps556/products_user_guide_list.html)

### **Procedure**

![](_page_24_Picture_891.jpeg)

- **Step 4** Enter your user ID in the **Username** field.
- **Step 5** Enter your password in the **Password** field.
- **Step 6** Select **Login**.
- **Step 7** Select **Logout** to sign out.